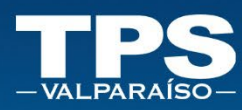

# **MANUAL DE USUARIO** SISTEMA DE<br>AGENDAMIENTO

# **CONOCE PASO A PASO NUESTRO SISTEMA**

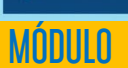

**USUARIO** 

TERMINAL PACÍFICO SUR VALPARAÍSO S. A. SISTEMA DE AGENDAMIENTO | WEB | Manual de Usuario

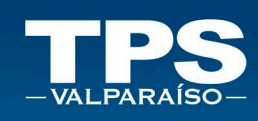

## Tabla de contenido

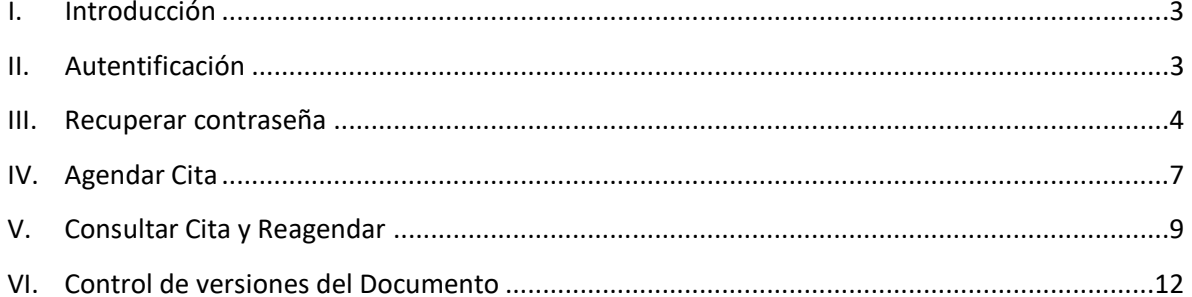

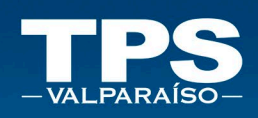

### <span id="page-2-0"></span>I. Introducción

El sistema de agendamiento de Terminal Pacífico Sur Valparaíso S.A. contempla 2 tipos de operaciones posibles. Agendar Cita y Consultar Cita. A continuación, se describen las funcionalidades disponibles.

### <span id="page-2-1"></span>II. Autentificación

Nuevos usuarios deberán solicitar cuenta de acceso al correo [agendamiento@tpsv.cl.](mailto:agendamiento@tpsv.cl) Para acceder a la plataforma, es necesario dirigirse al siguiente link a través de un navegador web: [https://wapp.tpsv.cl/tps\\_proyecto\\_appointment/login.jsf](https://wapp.tpsv.cl/tps_proyecto_appointment/login.jsf)

- 1. Para realizar el Login, ingresar: Correo electrónico + Contraseña.
- 2. Botón » Iniciar Sesión:

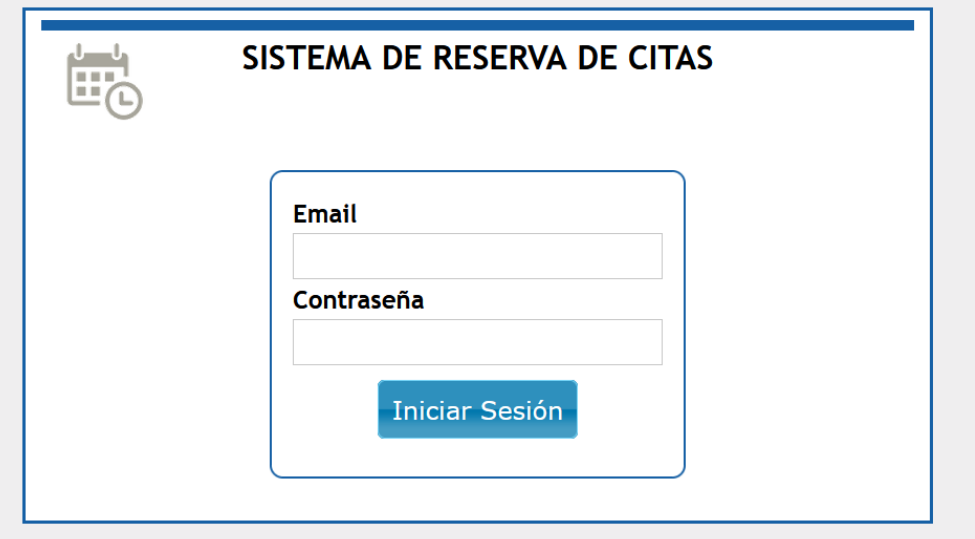

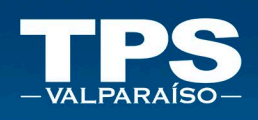

### <span id="page-3-0"></span>III. Recuperar contraseña

En caso de no recordar la contraseña, se puede ingresar al LOG IN de la página transaccional de TPS en la cual se podrá recuperar la contraseña: [https://portalweb.tps.cl/tps\\_online/transaccional/](https://portalweb.tps.cl/tps_online/transaccional/)

1. Ingresar opción » ¿Olvidaste tu contraseña?

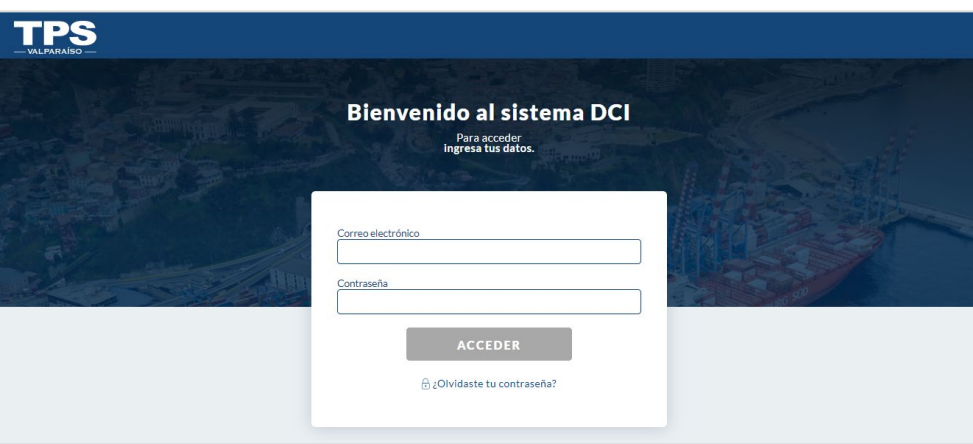

2. Ingresar correo electrónico y luego botón » ENVIAR.

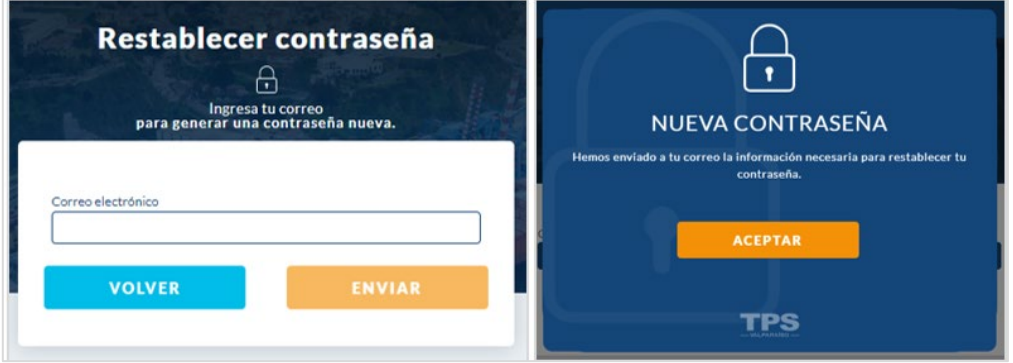

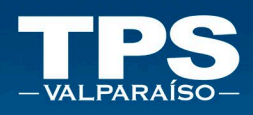

3. Verificar que recibas correo electrónico » clik link para restablecer de clave:

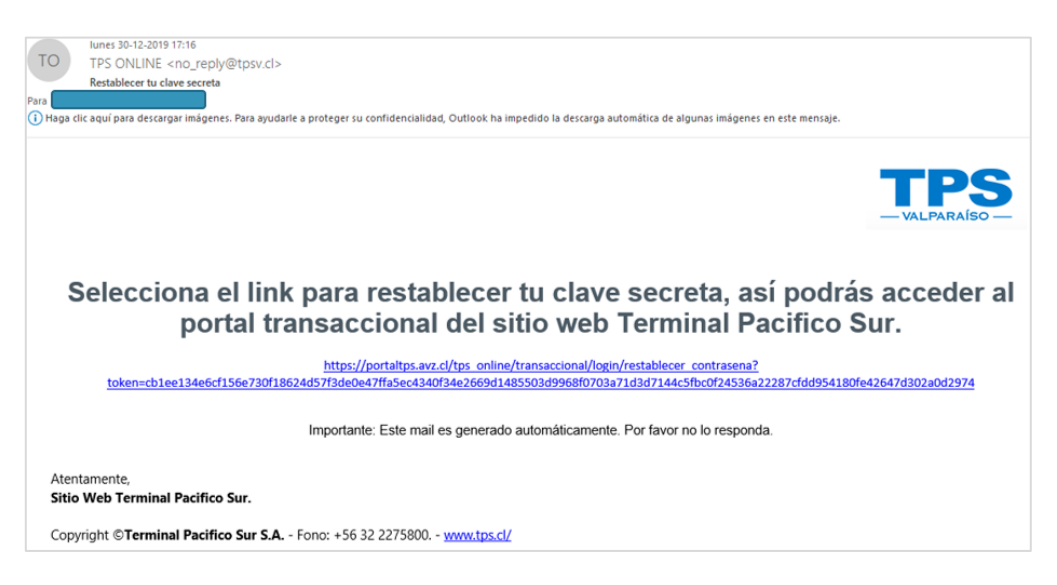

4. Ingresar nueva contraseña y luego repetir tu nueva contraseña, ambas deben coincidir » Luego Botón Confirmar.

Considerar las siguientes Políticas de Seguridad para crear nueva contraseña:

- Largo mínimo de 6 caracteres
- Mayúscula
- Al menos una minúscula
- Al menos un carácter numérico
- Al menos un carácter especial: ./,/&/@/\*

Asegúrate que ingreses una contraseña segura y que ambas coincidan.

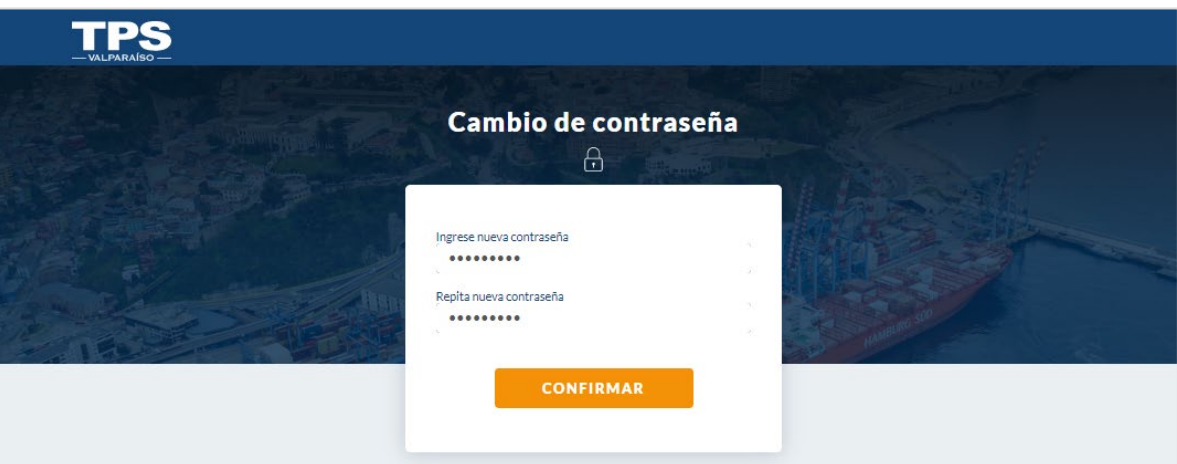

٠,

Ť

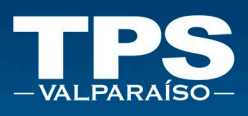

- 5. Mensaje Confirmación:
	- a. Exitoso:

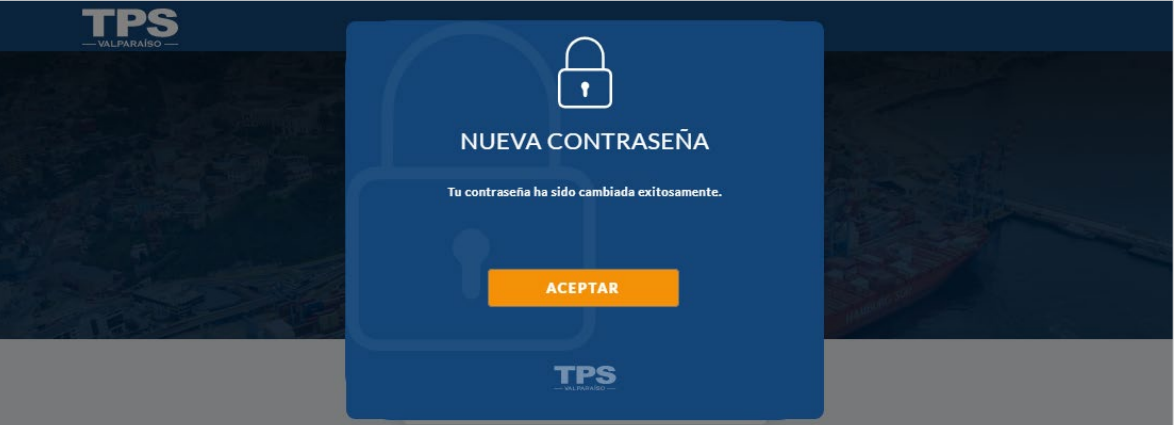

b. Fallido:

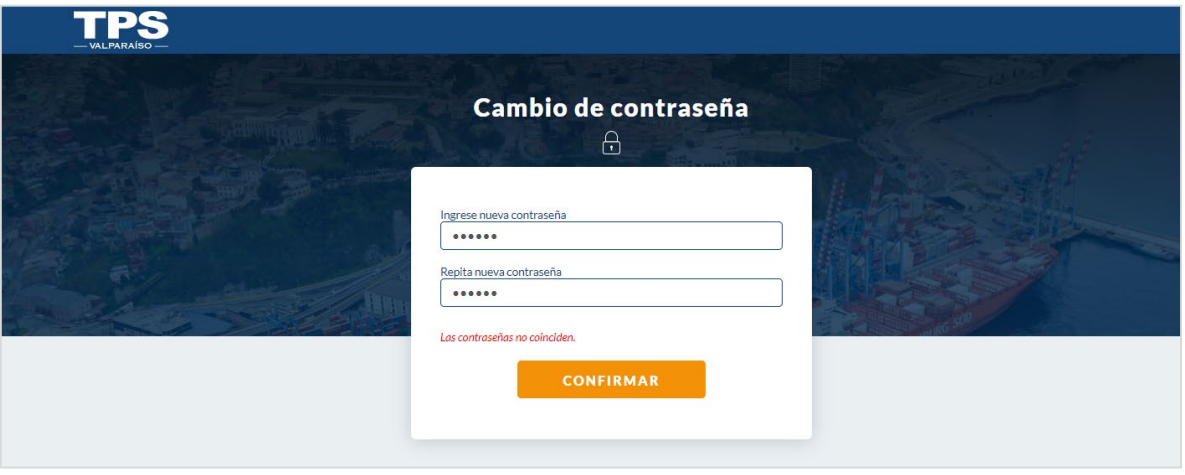

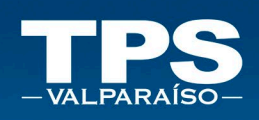

### <span id="page-6-0"></span>IV. Agendar Cita

1. Una vez iniciada sesión en el aplicativo, se desplegará el siguiente menú:

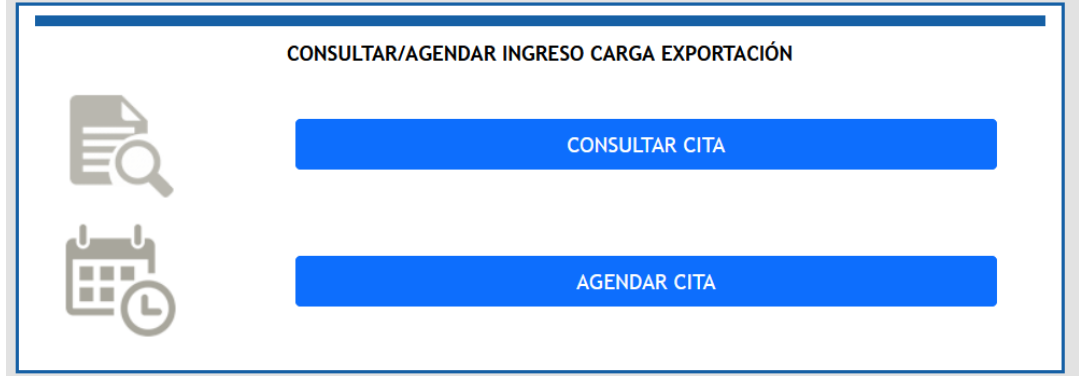

2. Se comenzará revisando el funcionamiento del botón "AGENDAR CITA", el cual permitirá agendar el horario de un contenedor en específico. Al apretar este botón se desplegará siguiente formulario:

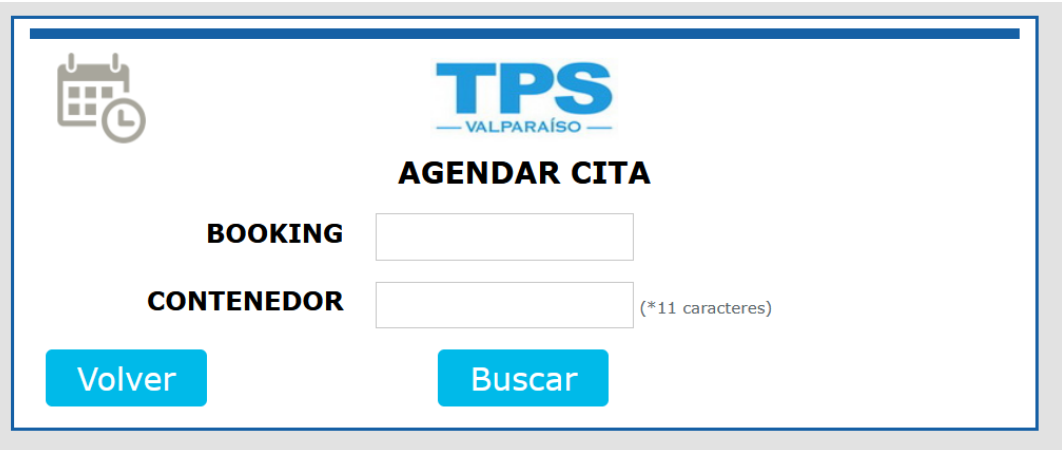

3. Será necesario ingresar Número de BOOKING y CONTENEDOR para poder agendar. Una vez ingresados ambos datos se debe presionar el botón BUSCAR y luego, el botón AGENDAR.

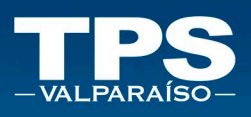

4. Se desplegará siguiente calendario, en el cual se debe seleccionar el día que se desee:

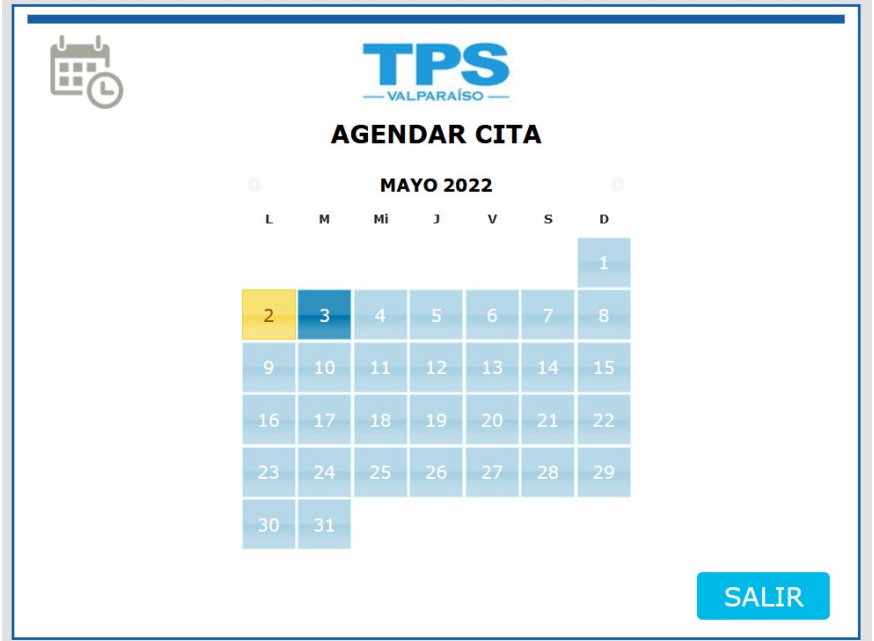

5. Al seleccionar el día, se desplegarán los horarios disponibles:

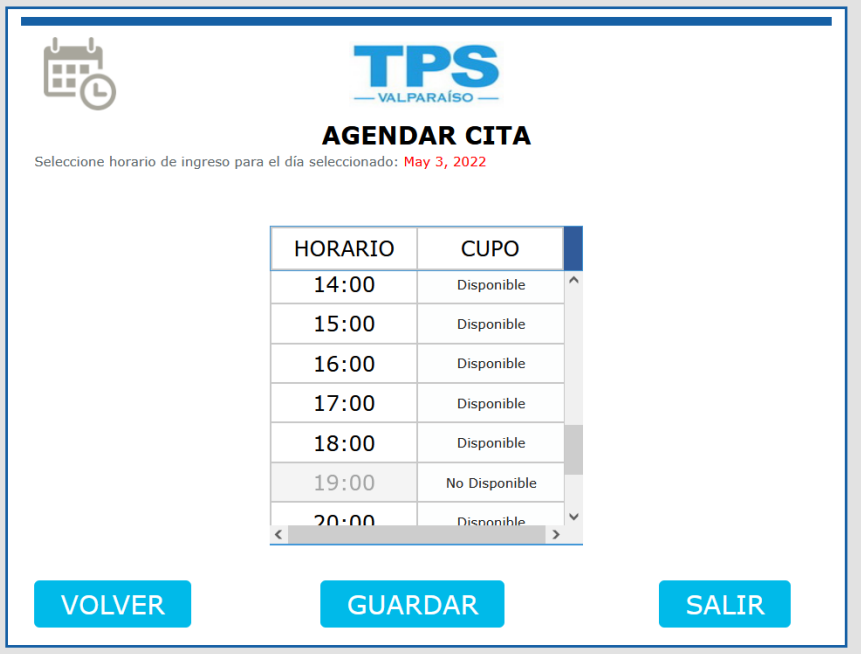

- 6. Se debe seleccionar horario que se desee (presionar la hora deseada) y luego presionar el botón GUARDAR.
- 7. Si el proceso se realizó exitosamente, se desplegará un cuadro de confirmación y se enviará un correo de confirmación al mail del usuario.

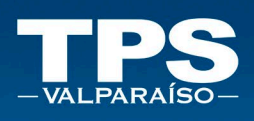

## <span id="page-8-0"></span>V. Consultar Cita y Reagendar

1. Al hacer click en botón "CONSULTAR CITA" se podrá revisar los horarios de agendamiento de contenedores que se hayan agendado con anterioridad y, además se podrá reagendar el horario si el usuario lo desea:

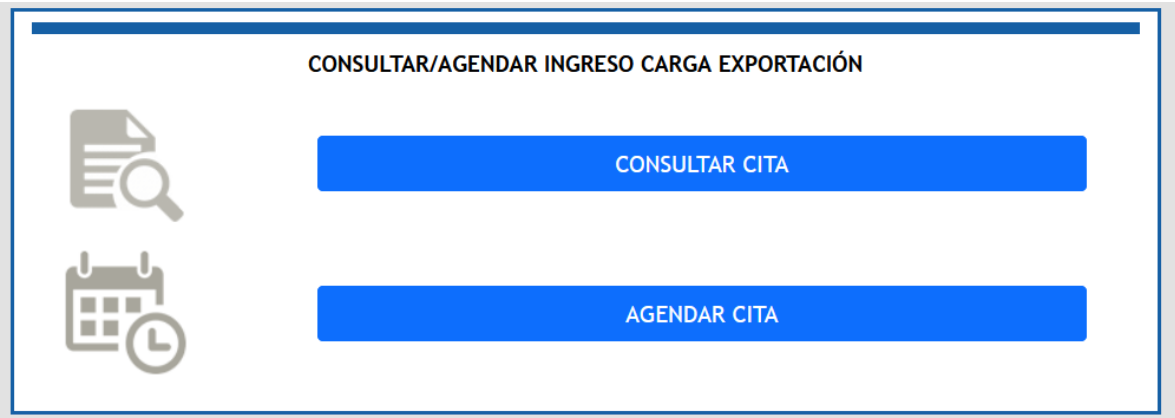

2. Luego de clickear "CONSULTAR CITA" se desplegará siguiente menú:

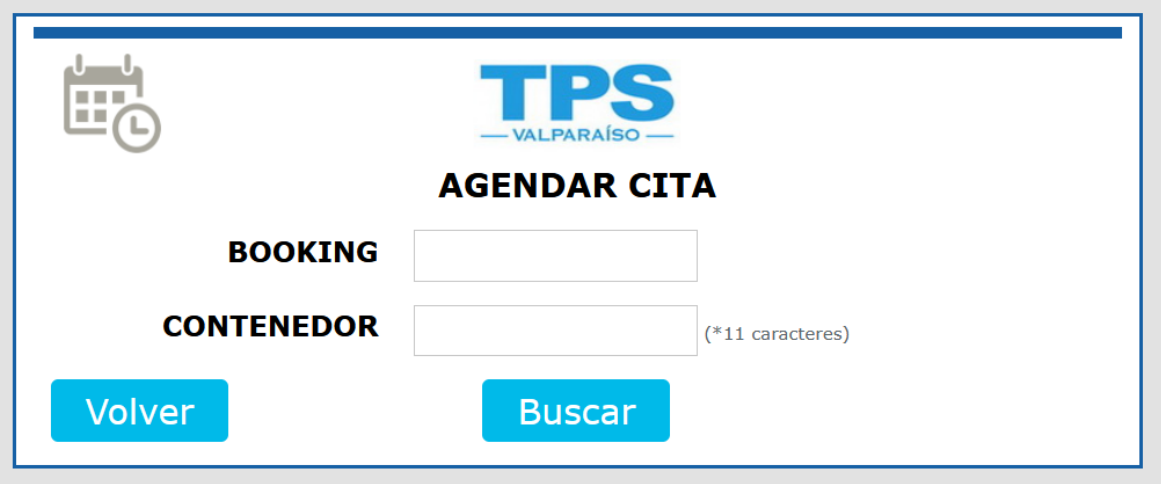

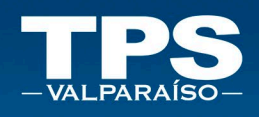

3. En este menú se podrá buscar mediante Número de BOOKING o Número de CONTENEDOR o ambos. Si el contenedor consultado fue agendado con anterioridad, se mostrará la siguiente información:

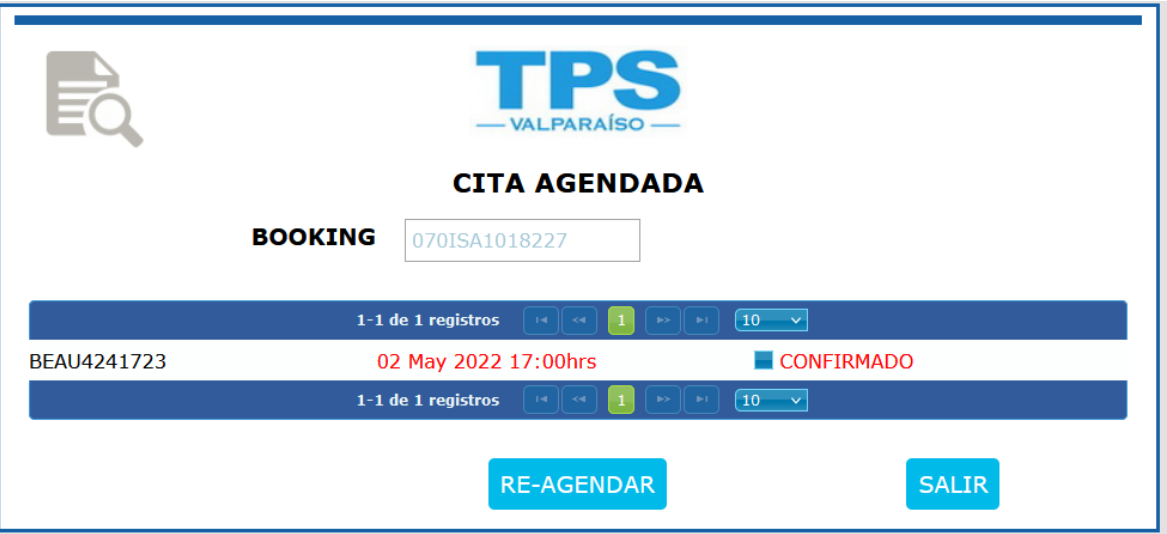

4. Si se desea reagendar el horario, se debe seleccionar el contenedor y clickear el botón "RE-AGENDAR", lo cual mostrará el mismo calendario que en el módulo "AGENDAR CITA":

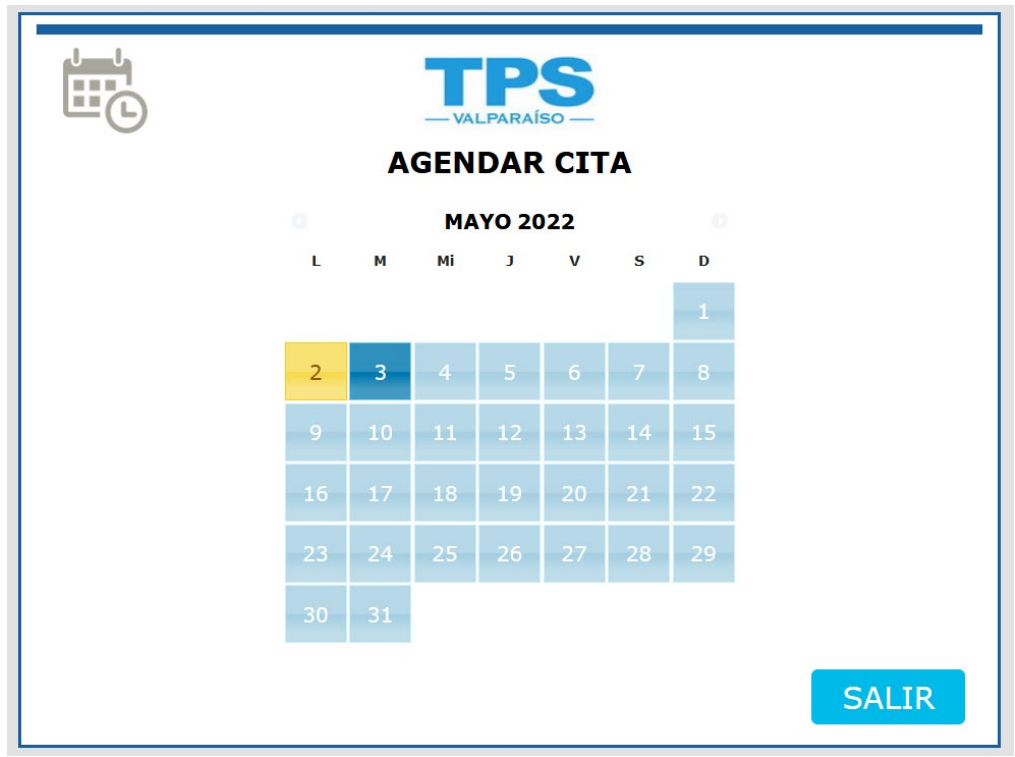

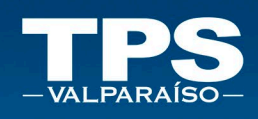

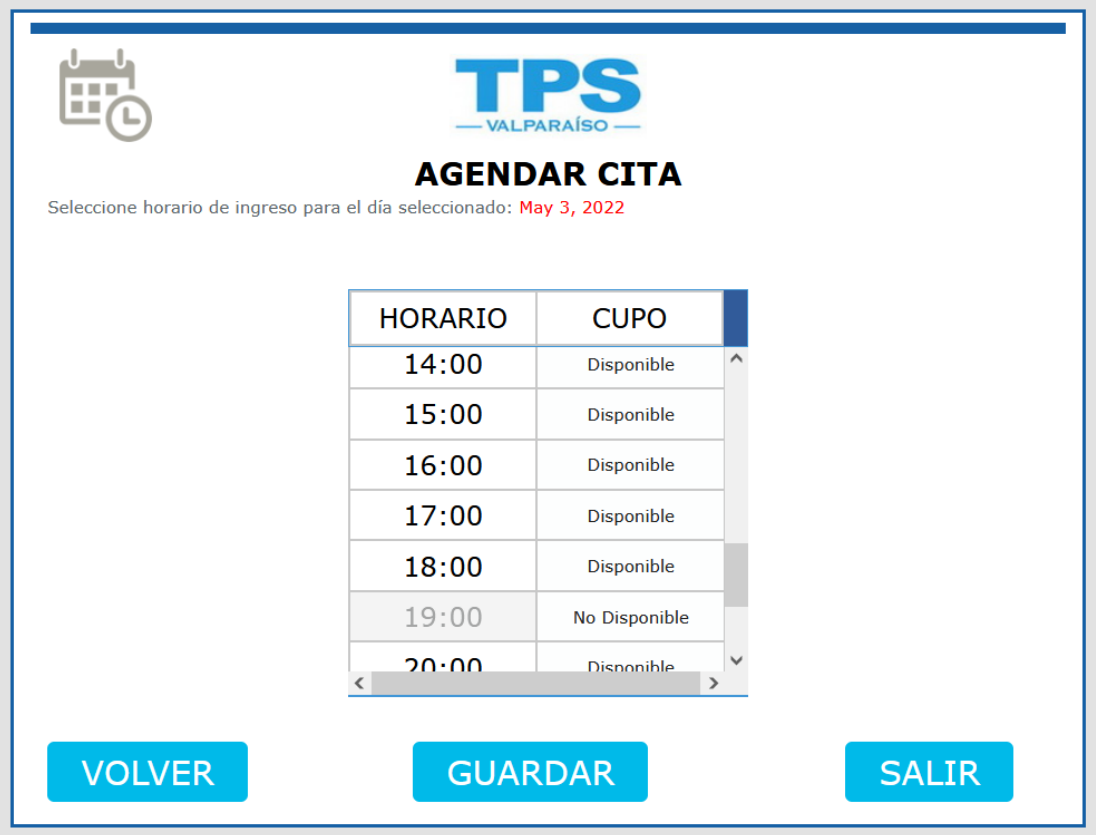

5. Una vez reagendado el horario, se mostrará mensaje de confirmación y se enviará correo de confirmación a mail del usuario.

╁

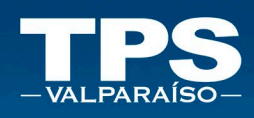

# <span id="page-11-0"></span>VI. Control de versiones del Documento

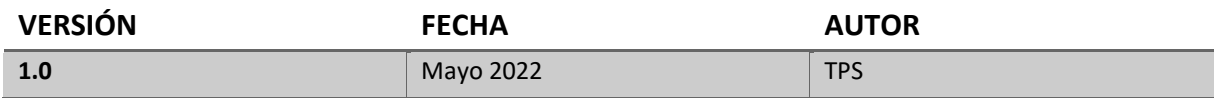

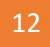